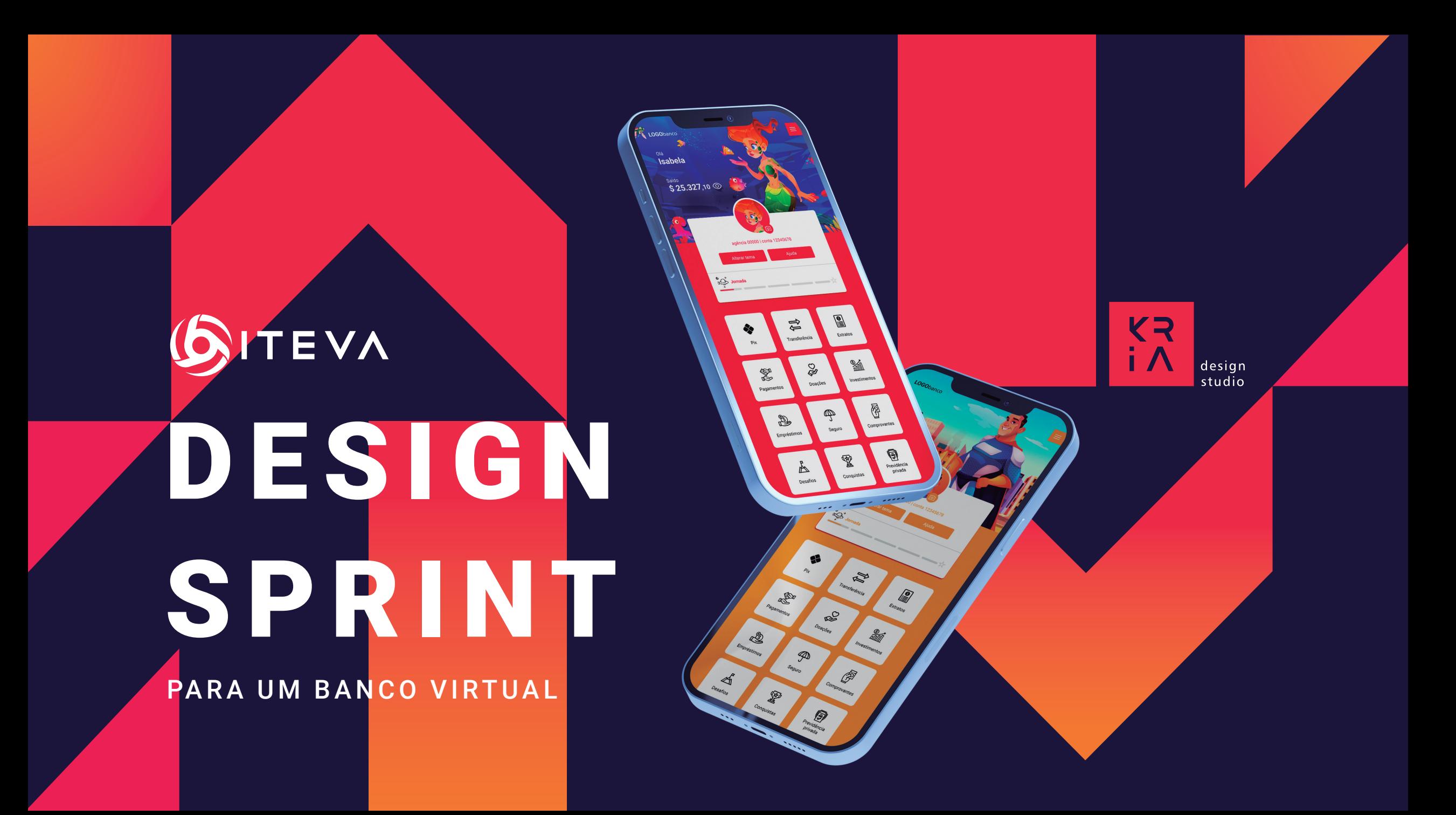

### **METODOLOGIA** CRIATIVA

O fluxo criativo segue as etapas apresentadas abaixo:

![](_page_1_Picture_2.jpeg)

Compreender Cara do App Prototipagem

![](_page_1_Picture_6.jpeg)

![](_page_2_Picture_0.jpeg)

### **4 COMPREENDER**

- 
- NÃO É
- FAZ 56
- 
- 
- 
- 10 PUBLICO-ALVO
- 11 | MVP PRODUTO MÍNIMO VIÁVEL

### **17 CARA DO APP**

- 18 | FLUXOGRAMA
- 19 LISTA ORDENADA

# 5<br>
5<br>
5<br>
NÃO É<br>
FAZ<br>
NÃO FAZ<br>
PERSONAS<br>
PERSONAS<br>
PUBLICO-ALVO<br>
MVP - PRODUTO MÍN<br>
MVP - PRODUTO MÍN<br> **CARA DO APP**<br>
FLUXOGRAMA<br>
19<br> **PERSONAD**<br>
PERSONAS<br> **CARA DO APP**<br>
FLUXOGRAMA<br>
LISTA ORDENADA<br> **B**<br> **PROTOTIPAGEM** 7 NÃO FAZ<br>
0 BJETIVOS<br>
PERSONAS<br>
PUBLICO-ALVO<br>
MVP - PRODUTC<br> **CARA DO AP**<br>
FLUXOGRAMA<br>
19 LISTA ORDENAD<br>
Y PROTOTIPAC<br>
38 VISUAL<br>
PROTOTIPAGEM

- 38 VISUAL
- 

![](_page_2_Picture_16.jpeg)

Link para download da versão colorida https://kriadesign.com.br/iteva/

# COMPREENDER

Nesta etapa, entenderemos quem e onde está o público-alvo do projeto e como o problema a ser resolvido impacta em sua vida. iremos legitimar se as hipóteses sobre o problema, produto e público estão adequadas ao resultado final, visando obter o melhor MVP possível.

# É

Banco infanto-juvenil, educacional, dinâ mico, teórico, prático, primeira experiên cia financeira, tecnológico, intuitivo, inte rativo, moeda digital, loja, quiz, avaliativo, competição. On-line, Web, plataforma editável, responsivo, multi-plataforma.

# NÃO É

Banco real, jogo, plataforma de conteúdo. Off-line.

![](_page_4_Picture_4.jpeg)

### FAZ

**Usuário** - Transações financeiras (Pix, Ted, boleto e congêneres), empréstimos, solicitação de seguro, investimentos, leitura de RFID.

**Administrador** – Edição de tipo do login padrão, ícone da moeda, ícones, nomes, ordem dos serviços da home, valores das metas das conquistas, desafios, logo do banco, cores, lançamento de produtos na loja (produto, foto, título, descrição, valor etc), disponibilidade dos serviços (Ex: liberar a loja, quando não liberada, não é exibida na home), banners da loja. Cadastro unitário e em massa de usuários, ativar, nativar e edição de usuário.

![](_page_5_Picture_3.jpeg)

# **NÃO FAZ ....**

Gerar documentos bancários (extrato, comprovante, comprovação bancária e congêneres), transações com moedas reais, uso de câmera e microfone do dispositivo, exposição de dados sensíveis, saque e download de aplicativo.

![](_page_6_Picture_2.jpeg)

![](_page_6_Picture_3.jpeg)

## OBJETIVOS

Transmitir para os alunos de ensino fundamental, educação financeira por meio de uma aplicação e uma moeda digital. As aplicações devem conter relações com material didático ofertado pela instituição contratante. De forma simplificada e didática, apresenta práticas financeiras no âmbito bancário.

![](_page_7_Picture_2.jpeg)

![](_page_7_Picture_3.jpeg)

### **PERSONAS**

Mapa de Empatia

![](_page_8_Figure_2.jpeg)

### PUBLICO-ALVO

- Crianças de 12 anos de idade em situação escolar;
- Que possuam interesse tecnológico;
- Que iniciaram ou não experiências financeiras;
- Que compreendem e executem as 4 operações aritméticas fundamentais;
- Que possuam contato tecnológico;
- Que estão iniciando a vida tecnológica.

![](_page_9_Picture_7.jpeg)

**Canvas** 

### **Banco Virtual - Iteva**

### **Parceiros-chaves**

Iteva

Alunos

Corpo docente

### **Atividade-chave**

Educação financeira

Tecnologia bancária

#### **Canvas**

### **Recurso-chaves**

Estrutura física

Design Sprint

Tecnologia utilizada

**Proposta de Valor**

Design Sprint: R\$ 37.000,00

Software: R\$ 71.000,00

#### Canvas

Total: R\$ 108.00,00

Software de simulações bancárias, multi-plataforma, sistema de leitura RFID

### **Relação com o Cliente**

Conquistas, Premiações, Inclusão digital

**Canais**

Apostilas

Sala de aula

#### **Canvas**

Totem (CX eletrônico)

### **Segmento de Mercado**

Alunos do ensino fundamental, 12 anos de idade

Pré-adolescentes

### **Estrutura de Custos**

Organogramas de telas

Produção do esqueleto

Canvas

![](_page_14_Picture_30.jpeg)

#### Canvas

![](_page_15_Figure_2.jpeg)

16

# CARA DO APP

Nesta fase, iremos produzir a estrutura do projeto conforme foi idealizada na etapa anterior. Essa etapa é de extrema importância, pois é nela que é colocado em prática todo o planejamento criado e temos a possibilidade de ver o sistema criando cara e forma.

### FLUXOGRAMA

int

int

float

int

text

text

int

varchar

timestamp

float

int

int

int

timestamp

varchar

![](_page_17_Picture_97.jpeg)

![](_page_17_Picture_98.jpeg)

![](_page_17_Picture_99.jpeg)

![](_page_17_Picture_100.jpeg)

![](_page_17_Picture_5.jpeg)

Acesse o fluxograma através do QR Code.

int

int

float

int

timestamp

## LISTA ORDENADA

**1.0 - LOGIN**

#### **1.1 Acessar**

- **1.1.1 Opções de login** O login será efetuado por algumas opções de entradas, que serão gerenciadas via painel administrativo (Possibilidade: CPF, Celular, E-mail e Conta<sup>1</sup>) seguido da senha (Todas transações antes de serem realizadas, irão solicitar a senha). Se compatíveis, prosseguir para HOME do banco, se incompatíveis, será dada mais 2 chances de acesso naquele dia (reiniciando a partir do login), depois um bloqueio de 30 min (avisando na última chance), na segunda vez, bloquear definitivamente após as 3 novas tentativas (essas opções podem ser gerenciáveis), indicando estar bloqueado para acesso e informar dados do zap do Suporte do Iteva.
- PS: O tipo de login ficará salvo e preenchido.
- **1.1.2 Home do banco** Deixar opção para visualizar SALDO, MENU BAR (≡) e Serviços.
	- **1.1.2.1 Saldo**  Indicará o Saldo do usuário, com a opção de exibir e ocultar a partir do ícone do olho, que manterá seu status de acordo com o último desejo do usuário. O ícone da moeda (R\$) será gerenciável via painel administrativo.
	- **1.1.2.2 Menu Bar (≡)** Dará opções de configurações, sendo elas:
		- **1.1.2.2.1 TEMAS** Aqui será selecionado os Temas (Serão cadastrado pelo gerenciador), cada tema terá mais de uma opção de escolha de perfil.

![](_page_18_Picture_9.jpeg)

- **1.1.2.2.2 Senha** Exibirá um Título "Alterar senha de acesso", seguido dos campos "Digite sua senha atual" e "Digite a nova senha", com o botão "Continuar" que exibirá uma mensagem "você tem certeza de que deseja atualizar sua senha? " Seguido da opção "Sim" exibirá uma mensagem "Alteração realizada com sucesso", caso seja se lecionado "Não", voltará para a tela inicial de senha. Caso ele digite incorretamente a senha ATUAL, será exibido uma mensagem de erro "Senha atual informada é incorreta", após será liberado mais 2 chan ces de acesso naquele dia (reiniciando a partir do pedido do nº da conta), depois um bloqueio de 30 min (avisando na última chance), na segunda vez, bloquear definitivamente após as 3 novas tentativas (essas opções podem ser gerenciáveis), indicando estar bloqueado toda vez que tentar alterar a senha novamente, mas isso não impedir o acesso, apenas informar o bloqueio, também por e-mail para ge rentes (local e geral) e usuário.
- **1.1.2.2.2 Ano letivo e Turma** Exibirá um Título "Alterar Ano letivo e Turma", seguido de uma caixa com ano letivo e turma atual e logo em seguida dois Dropdown, um para o ANO e outro para a TURMA, com o botão "Continuar" que exibirá uma mensagem "você tem certeza de que deseja alterar esses dados? " Seguido da opção "Sim" exibirá uma mensagem "Solicitação enviada ao seu gerente de conta, aguarde aprovação" caso seja selecionado "Não", voltará para a tela inicial.

PS: - O Tema também poderá ser editado na home, com um ícone logo abaixo do avatar.

O botão "Ajuda" na Home, levará para uma tela com os números de contato do suporte.

![](_page_19_Picture_4.jpeg)

**HOME**

**1.1.2.3 PIX** – Terá a opção de TRANSFERIR e CHAVES,

**1.1.2.3.1 TRÂNSFERIR** – Aqui teremos um campo para digitar a chave e um campo para digitar o valor, e um botão "Favoritos", que levará para uma listagem de chaves adicionadas aos favoritos, ao escolher uma dessas chaves, retorna para a página de "Pagar", seguido com um botão "Continuar", que levará o usuário para uma tela que exibirá a mensagem "Pix enviado R\$XXX,XX" (Lembrando que o ícone R\$ será gerenciável) junto ao comprovante de pagamento.

> Se a chave estiver incorreta (selecionar Chave E-mail e digitar número do telefone ou chave não cadastradas), no lugar da página de comprovante terá uma mensagem "Chave está incorreta ou não existe" com botão "Tentar novamente" que levará para a página inicial do PAGAR.

**1.1.2.3.2 Chaves** – Ao clicar em "Chave" o usuário será levado para a tela "Essa é sua Chave pix", contendo uma chave PIX Aleatória única para cada usuário. Não será permitido cadastrar mais chaves e nem excluir a existente. Nesta tela contará com um botão copiar.

PS: - Na tela Inicial do Pix, haverá o extrato de pix realizados, apenas como exposição, podendo ser filtrados pela data.

![](_page_20_Picture_6.jpeg)

#### **1.1.2.4 Transferência³** – Esta tela inicia com um dropdown no top

"Tipo de transferência" Com opções DOC e TED

![](_page_21_Picture_122.jpeg)

um campo para digitar o valor, seguido de um formulário: Instituição (Dropdown, contendo o nome das escolas), Agên cia, Conta, Nome, CPF e um campo para digitar a Descri ção que será opcional. Botão "Salvar como favorito" seguido de um botão "Favoritos" (Que levará para uma listagem de chaves adicionadas aos favoritos, ao escolher uma dessas chaves, retorna para a página de "Pagar". Podem ser ex cluídas independentemente por um botão "Ícone Lixeira", após clicado exibirá uma mensagem "Você tem certeza que deseja excluir esta chave? " Seguido da opção "Sim" exi birá uma mensagem "Chave excluída com sucesso", caso seja selecionado "Não", voltará para a tela de "Favoritos") e "Transferir" que levará o usuário uma tela com mensagem de "Transferência concluída" junto ao comprovante de pa gamento. Caso as informações digitadas não coincidam com contas existentes ou se os dados entre si não coincidam, mensagem "Dados Incorretos ou não existentes", Botão "Tente novamente" que leva para tela de "Transferência".

![](_page_21_Picture_4.jpeg)

- **1.1.2.5 Extratos** Listados todas as ações que envolvem o financeiro (Valor transferido e recebido, valor de rendimentos, valor ob tido por meio dos desafios e conquistas). Terá um filtro de 5 dias, 15 dias, 1 mês, Outro (Abrirá um calendário onde será escolhido a data desejada) caso a data seja futura irá surgir uma mensagem "Não é possível filtrar datas futuras" e o filtro Tipo (Filtrará entre: PIX, Ted, rendimentos, conquistas etc.)
- **1.1.2.6 Pagamentos** Campo para digitar Código de barras, com confirmação automática, caso o código não esteja cadas trado emitirá uma mensagem "Código de barras digitado é invalido" mantendo o usuário na tela para que ele possa continuar digitando. Sendo confirmado o usuário será leva do para uma tela de verificação, apresentando:

A escolha da data (preenche automaticamente com a data atual) em que o pagamento será realizado "Pagar em" (Abrirá um calendário para selecionar a data);

"Vencimento em" exibirá a data de vencimento do boleto;

"Valor" exibirá o valor do boleto;

"Juros" caso seja paga depois da data de vencimento (Esses juros serão fixos);

"Valor total" Valor + Juros;

"Beneficiários" Irá aparecer o nome do receptor do boleto;

"Descrição" Campo para digitar, opcional, com limite de caracteres.

![](_page_22_Picture_9.jpeg)

Finalizando com botão "Confirmar", mensagem de "Pa gamento concluído" junto ao comprovante de pagamento. Com saldo insuficiente exibirá uma mensagem de erro "Sal do insuficiente".

Existirá boletos pré-cadastrados para efetuar essa ação, não aceitando outros códigos.

#### **1.1.2.7 Investimentos**

- **1.1.2.7.1 Home** Total Investido com a opção de exibir e ocultar a partir do ícone do olho, que manterá seu status de acordo com o último desejo do usuário. Botões INVESTIR, CARTEIRA. No fim da página terá os tipos de investimentos (Tesouro direto e CDI) e suas porcentagens, apenas divulgando (Como algo mais visual).
	- 1.1.2.7.1.1 **Investir** exibirá as opções de Investimento (Poupança, Tesouro direto e CDI). Essas opções são bem idênticas, mu dando apenas suas %, tempo de resgate e valor mínimo. que ao clicar exibi um pequeno drop com porcentagem de rendimento (Essa % é puxada do site do IBGE), valor mí nimo e a data de resgate, ambos, serão. Ao clicar em uma dessas opções, Tela com Campo para digitar o valor dese jado, Botão "Investir", tela com a descrição do investimento Exibindo porcentagem de rendimento, Valor mínimo de in vestimento e data de resgate (Texto e data), botão "Investir", mensagem "Investimento realizado com sucesso" junto ao comprovante,. Se o usuário investir sem saldo Suficiente, mensagem de erro "Saldo insuficiente". Se o usuário tentar investir um valor abaixo do valor mínimo aceito pelo investi mento, mensagem de erro "O valor mínimo é de R\$xxx,xx", abaixo do campo do Valor.

![](_page_23_Picture_5.jpeg)

![](_page_24_Picture_86.jpeg)

Todo dinheiro investido, de todos usuários, serão resgatados automaticamente no dia 15 de novembro.

A porcentagem e investimento, deve ser referente ao real, mas não necessita seguir fidedignamente aos investimentos reais, podendo atribuir um valor de % fixo por dia.

**1.1.2.7.1.2** Carteira - Nesta tela, terá um dashboard, (Apenas um gráfico com as porcentagens de investimento, com legenda), seguido das opções de investimentos. Ao clicar em um investimento que você investiu, abrirá uma tela com seu saldo naquele tipo de investimento, apresentando Valor Bruto e Liquido, o quanto rendeu, o, data de resgate e por fim um botão de "Resgate". Clicando em resgate, tela com campo para digitar o valor, botão "Resgatar", mensagem "Resgate realizado com sucesso" junto ao comprovante, Se o usuário tentar resgatar um valor superior ao saldo investido na ação, mensagem de erro "Saldo insuficiente para resgate".

![](_page_24_Picture_4.jpeg)

**1.1.2.8 Empréstimos** – Apresentará telas explicativas, apresentando textos (O que é, prós e contras), na última tela explicativa terá um botão "Simule agora mesmo", onde levará para a tela de simulação e escolhas do usuário. Apresentará: - Va lor Liberado (Esse valor será de 10% do saldo disponível na conta do aluno);

> - Apresenta um campo para digitar o valor (Caso o usuário digite um valor acima do liberado para ele, exibe mensagem abaixo do campo do VALOR "Limite indisponível");

> - Dropdown para escolher a quantidade de parcelas (as par celas variam seu valor de acordo com a porcentagem de juros;

- em sequência é exibido o valor total a pagar;

- Ao final da tela, botão "Contratar empréstimo", Tela "Em préstimo realizado com sucesso" com valor solicitado, juros e total a pagar e ao final dessa tela botões "Concluir simula ção" e "Simular novamente" (Concluindo a simulação è Tela de conquista "Inventa um nome legal")

Ao entrar novamente nessa tela, o usuário poderá novamen te efetuar simulação de empréstimo.

![](_page_25_Picture_6.jpeg)

- 1.1.2.9 Tela inicial "Você ainda não tem nenhum Seguro ativo", botão "Contratar Seguro", leva para a tela onde será selecio nado (Seleção única) os pacotes de seguro (Pacote A, B e C) (CADA PACOTE TERÁ UMA DESCRIÇÃO) e a seleção de período de contratação de 1, 2 e 3 anos. Ao escolher essas duas opções (Obrigatórias) irá gerar o valor total seguido de um botão "Contratar" descontando assim do saldo (Paga mento à vista)
- **1.1.2.10 Comprovantes** Tela inicial igual a 1.1.2.5 Extrato, mas ao clicar no item, ele abrirá uma dropdown com a opção "Emitir comprovante". Vale lembrar que nessa listagem só irá apa recer os pagamentos realizados pelo usuário (Transferên cias, Pix, Pagamento de Boleto)
- **1.1.2.11 Desafios (Quiz)** Tela de início com a lista de quizzes libera dos, cada quiz será liberado em determinada data, o usuá rio pode realizá-lo apenas uma vez e gerando um valor em moedas pela realização e pontuação (Gerenciável). Ao clicar no quiz, terá as questões de múltipla escolha com resposta única. Concluindo o quiz, uma tela mostrando a pontuação de acertos e o valor de moedas ganhos.

**Referente ao Quiz e o valor recompensa de participações, esse valor será gerenciável. Vou até por lá na nossa lista de gerenciáveis**

**O Aluno só ganhará essa recompensa de participação caso ele conclua o quiz, se ele iniciar e abandonar, ele não ganha nada. Logo para ganhar terá que iniciar novamente e concluir a task**

![](_page_26_Picture_5.jpeg)

- Metas e Valores das Conquistas

- Desafios são cadastráveis (Quiz) + os valores de recom pensa gerados ao concluir

- As tumbs dos Quizzes serão Gerenciaveis (Dê preferência na hora do cadastro dele)

Esse quiz, seguirá o modelo de uma pergunta por tela, não sendo possível retornar a página anterior. Depois que a últi ma pergunta for respondida, exibirá a tela com pontuação.

**1.1.2.12 Conquistas** – Tela com os troféus conquistados, as metas necessárias para conquistar esses troféus serão gerenciáveis. Os troféus conquistados mudarão seu status (Cor, formato, adição de algum elemento e etc.). Ao clicar no troféu ele abrirá um dro pdown com a descrição, quanto rendeu ao usuário e a data em que foi conquistado.

#### **1.1.2.13 Previdência privada** - Tela Inicial:

Seguido de Banners, que serão arrastados na horizontal. Com titulos e imagem:

Tela seguinte:

"Qual a sua meta?"

Guardar Dinheiro;

Receber dinheiro mensalmente;

![](_page_27_Picture_11.jpeg)

#### Realizar um sonho

Cada item desse terá um botão "Seguir" que levará até a tela de investimento.

Na opção de "Guardar Dinheiro" seguintes campos para digitar:

N° de anos e Valor Mensal de depósito

Seguido de um botão "Simular" apresentando um texto + O ano em que será concluido e realizado o resgate + o valor resultante.

Seguido dos botôes "Concluir simulação" e "Simular novamente"

"Concluir simulação" Leva para a tela de conclusão "Para béns, você concluiu a simulação de previdência" seguido da conquista e o valor da recompensa.

"Simular novamente" Volta para a tela dos campos digitaveis. A porcentagem de rendimento mensal, será gerenciavel.

#### Esta tela tem como

fonte:https://www3.bcb.gov.br/CALCIDADAO/publico/calcu larFinanciamentoPrestacoesFixas.do.

Na opção de "Receber dinheiro mensalmente" seguintes campos para digitar: N° de anos e Valor Mensal de deposito

Seguido de um botão "Simular" apresentando um texto + O ano em que será concluido e realizado o resgate + o valor resultan te mensal + o valor resultante.

![](_page_28_Picture_12.jpeg)

"Concluir simulação" Leva para a tela de conclusão "Para béns, você concluiu a simulação de previdência" seguido da conquista e o valor da recompensa.

"Simular novamente" Volta para a tela dos campos digitaveis.

A porcentagem de rendimento mensal, será gerenciável.

Esta tela tem como fonte:https://www3.bcb.gov.br/CALCIDA - DAO/publico/calcularFinanciamentoPrestacoesFixas.do.

Na opção de "Realizar um sonho" seguintes campos para digitar: Qual valor do seu sonho? e Que ano deseja realizar seu sonho?

Seguido de um botão "Simular" apresentando um texto + O valor que se deve investir mensalmente + quantos meses se rão investidos.

"Concluir simulação" Leva para a tela de conclusão "Para béns, você concluiu a simulação de previdência" seguido da conquista e o valor da recompensa.

"Simlar novamente" Volta para a tela dos campos digitáveis.

A porcentagem de rendimento mensal, será gerenciavel.

Esta tela tem como fonte:https://www3.bcb.gov.br/CALCIDADAO/publico/calcu larFinanciamentoPrestacoesFixas.do.

![](_page_29_Picture_10.jpeg)

**1.1.2.1.5 Loja** – O HOME da LOJA, apresentará uma estrutura de vitrine como a de lojas virtuais, apresentando nome e valor do produ to, barra de pesquisa no topo e carrinho. Opções de categorias, que leva a telas especificas de tipos de produtos. Os produtos terão páginas independentes, que serão acessíveis ao clicar em cima do produto, nesta página terá as fotos produto, títu lo e descrição, seguido de um botão "Adicionar ao carrinho" apresentando uma mensagem selecionável "Deseja, continuar comprando ou Concluir compra", "Continuar comprando", le vará o usuário de volta para a tela da Vitrine.

> "Concluir compra" Levará o usuário para o carrinho, onde lis tará seus itens adicionados e quantidades, podendo excluir ou editar os itens. Finalizado com um botão "Confirmar compra", ao finalizar exibirá uma mensagem "Compra realizada com su cesso" junto ao comprovante.

> Caso o usuário não tenha saldo, será exibida a mensagem "Saldo insuficiente", e em alguns segundos voltará para a tela do carrinho.

#### **1.2 Esqueci minha senha**

**1.2.1 Número da conta** – campo para digitar número da conta (8 dígitos). Caso seja indicado o número da conta, e clicado em Próximo, solicitamos a data de nas cimento, obrigatoriamente. Caso número da conta e data de nascimento não sejam compatíveis, aluno recebe a mensagem de incompatibilidade e será dada mais 2 chances de acesso naquele dia (reiniciando a partir do pedido do nº da conta), depois um bloqueio de 30 min (avisando na última chance), na segunda vez, bloquear definitivamente após as 3 novas tentativas (essas opções podem ser gerenciáveis), indicando estar bloqueado toda vez que tentar usar o esqueci

![](_page_30_Picture_5.jpeg)

senha novamente, mas isso não impedir o acesso, apenas informar o bloqueio, também por e-mail para gerentes (local e geral) e usuário. Estando número da conta e data de nascimento compatíveis, aparecerá uma mensagem confirmando o e-mail do aluno e dizendo que será encaminhado cadastro de nova senha para lá, mas com uma mensagem pedindo a confirmação de e-mail e se tem acesso a ele. Caso a resposta seja "Está correto e tenho acesso", enviar link para renovação de senha, caso seja acionado o botão "Não tenho acesso a este e-mail", informar os dados do gerente local e zap do suporte Iteva. Deixar botão "Entendi" que retorna para login (1.0).

**1.2.2 Não tenho o número da minha conta** - Não tendo número da conta, o aluno indica o município e a escola onde estuda (dropdown) e ao dar OK será informado o nome do "Gerente local" e o zap do Iteva para que ele acesse e solicite atendimento. Aparece botão retornar, que envia para tela de login (1.0).

**1.2.3 1.2.3 Voltar** – retorna tela login (1.0).

**Obs<sup>1</sup>:** A conta terá 8 dígitos, sendo os 4 primeiros relacionados à cidade e os 4 seguintes para diferenciar o aluno. As contas poderão ser inativadas, excluídas ou canceladas (todas as contas serão automaticamente canceladas depois de 6 anos).

**Obs²:** todas essas opções serão gerenciáveis via painel administrativo, de acordo com perfil de usuário cadastrado).

**Obs<sup>3</sup>:** As transferências não serão instantâneas como o Pix, podendo levar algumas horas para cair na outra conta. Também terá um horário limite, sendo ele 07:00 até 17:00 e um limite de dias úteis (Segunda/Sexta).

**Obs:** Todas transações financeiras solicitarão senha da conta antes de serem realizadas. O usuário tendo o mesmo limite de erros igual do login.

![](_page_31_Picture_7.jpeg)

### CADASTRO

Os tipos de usuários serão divididos em Gerente geral, Gerente regional e Cliente (Usuário comum). GERENTES GERAIS terão acesso geral, com acesso parar criar e editar usuários com permissão de Gerente geral, Gerente regional e Cliente.

GERENTES REGIONAIS terão acesso limitado, com acesso apenas para criar e editar o tipo Cliente.

CLIENTES não terão acesso algum.

- **1.0 Home cadastro**  Botão "Adicionar" e "Usuários"
	- **1.1 Adicionar** Tela de "Informações pessoais" com campos
		- $\bullet$  NOME COMPLETO\*
		- APELIDO\*
		- E-MAIL\*
		- SEXO<sup>\*</sup> (Dropdown)
		- $\bullet$  CPF\*
		- DATA DE NASCIMENTO\*
		- **TELEFONE**
		- CIDADE\*(Dropdown)
		- $\bullet$  ENDEREÇO\*
		- ESCOLA\*(Dropdown)
		- TURMA/ANO<sup>\*</sup>(Dropdown)

![](_page_32_Picture_17.jpeg)

- SENHA\* (Gerada automaticamente, apenas números)
- GERENTE DE CONTA\*(Dropdown) Disponível apenas para Gerente geral e Local
- PERMISSÃO\*(Dropdown) Disponível apenas para Gerente geral

Caso o CPF e E-mail já estejam cadastrados, ele exibirá uma mensagem abaixo do campo "CPF em uso", "E-mail em uso". A verificação será instantânea, após terminar de digitar no campo.

Ao fim da página, botão "Salvar". Caso algum campo obrigatório esteja vazio, botão não será liberado e exibirá mensagem "Preencha os campos obrigatórios (\*)". Estando tudo OK...

VERSÃO GERENTE GERAL E LOCAL: Mensagem "Cadastro realizado com sucesso".

VERSÃO CLIENTE: Leva até a página de dados bancários, que serão geradas automaticamente, sendo elas:

- Agência (Definida de acordo com a escola)
- Conta (Gerada aleatoriamente)
- $\bullet$  N° do cartão 8 Dígitos (4 primeiros = Código da cidade / 4 Últimos = N° do aluno, gerado aleatoriamente)
- Senha da conta

Ao final aparece a imagem do cartão com os dados, botão "Cadastrar", mensagem "Cadastro realizado com sucesso"

- **2.0 Usuários** Listagem dos usuários, apresentando Nome completo, Data de nascimento e escola. Icone de "Status" "Lixeira" e "Perfil".
	- **2.1 Status**  Ao clicar, será possível Ativar e Inativar usuário.

![](_page_33_Picture_14.jpeg)

- 2.2 Lixeira (Excluir) Liberado apenas se o usuário estiver inativado. Ao clicar, mensagem "Deseja excluir, SIM ou Não", "Sim" escolhido exibirá mensagem "Excluído com sucesso", caso o usuário esteja ativo "Usuário ativo, não é possível excluir). "Não" escolhido, voltará a listagem.
- **2.3 Perfil (Editar)** Ao clicar em Perfil, é levado até a página do usuário, contendo "Informações" e "Editar".
	- **2.3.1 Informações**  Nome do usuário, abaixo exibirá todos dados bancários do usuário:
		- Saldo
		- Conquistas
		- Serviços (EXTRATOS, INVESTIMENTOS, EMPRÉSTIMOS, PREVIDÊNCIA e SEGURO)
		- Agência, Conta e N° do cartão (Com a imagem do cartão)
	- **2.3.2 Editar** campos
		- $\bullet$  NOME COMPLETO\*
		- APELIDO<sup>\*</sup>
		- E-MAIL\*
		- SEXO<sup>\*</sup> (Dropdown)
		- $\bullet$  CPF\*
		- DATA DE NASCIMENTO\*
		- **O** TELEFONE
		- CIDADE<sup>\*</sup>(Dropdown)
		- $\bullet$  ENDERECO\*
		- ESCOLA<sup>\*</sup>(Dropdown)
		- **TURMA/ANO\*(Dropdown)**
		- SENHA\* (Apenas números)

![](_page_34_Picture_20.jpeg)

- GERENTE DE CONTA\*(Dropdown) Disponível apenas para Gerente geral e Local
- PERMISSÃO\*(Dropdown) Disponível apenas para Gerente geral

Editando o CPF e E-mail e caso já estejam cadastrados, ele exibirá uma mensagem abaixo do campo "CPF em uso", "E-mail em uso". A verificação será instantânea, após terminar de digitar no campo.

Ao fim da página, botão "Salvar". Caso algum campo obrigatório esteja vazio, botão não será liberado e exibirá mensagem "Preencha os campos obrigatórios (\*)". Estando tudo ok mensagem "Atualização realizada com sucesso".

O N° DO CARTÃO SERÁ GERADO XXXX XXXX CÓDIGO DA CIDADE Código do aluno (Aleatório)

![](_page_35_Picture_5.jpeg)

# PROTOTIPAGEM

Ao iniciar essa etapa, definimos as cores, as fontes e as formas que serão usadas nesse projeto, onde as predefinições se denominam de identidade visual. Com base, em tudo isso começamos a produzir as telas, sempre levando em consideração a boa aplicação do layout para melhor experiência do usuário.

![](_page_37_Figure_1.jpeg)

![](_page_37_Figure_2.jpeg)

![](_page_37_Figure_3.jpeg)

![](_page_37_Figure_4.jpeg)

![](_page_37_Picture_168.jpeg)

![](_page_37_Figure_6.jpeg)

![](_page_38_Figure_1.jpeg)

![](_page_38_Figure_2.jpeg)

![](_page_38_Figure_3.jpeg)

![](_page_38_Figure_4.jpeg)

![](_page_38_Picture_177.jpeg)

![](_page_38_Figure_6.jpeg)

![](_page_39_Picture_8.jpeg)

![](_page_40_Picture_1.jpeg)

![](_page_40_Picture_2.jpeg)

![](_page_40_Picture_38.jpeg)

![](_page_40_Picture_4.jpeg)

![](_page_41_Picture_35.jpeg)

![](_page_41_Picture_2.jpeg)

![](_page_41_Picture_36.jpeg)

**A** 

![](_page_41_Picture_4.jpeg)

### PROTOTIPAGEM

![](_page_42_Figure_1.jpeg)

### PROTOTIPAGEM

Xd Arquivo Editar Objeto Plug-ins Exibir Janela Ajuda  $\Box$  $\times$  $\blacktriangleright$  9,8%  $\blacktriangleright$  $\Box$ Design Protótipo Compartilhar 05 - Pagamentos  $\bigwedge$ INTERAÇÃO  $\mathbf{N}$ Q Pesquisar todas as bibliotecas  $\mathsf Q$  $\Box$  Ativos do documento Acionador Tocar BIBLIOTECAS  $+$ → Visualização: 05 - Pagament...  $\Box$  $\equiv$  $\mathsf{X}$ ão de rolagem R\$ 25.327.10 © anência 00000 Longta 12345678 Legenda Tela 02: Ações nas teclas 1  $\overset{\bullet}{\Leftrightarrow}$  Jomada  $0.2 s \sim$ H f∯  $\frac{0}{\frac{1}{2}}$ ◈ Para usar as bibliotecas da Creative Cloud, faça login na Creative Cloud  $\mathsf{P}\mathrm{ix}$ Transferência Extratos Ý, Q **And** Doações Pagamentos Investimentos Ŧ <u>ts</u>  $\Phi$ Seguro Empréstimos Comprovantes  $\qquad \qquad \Box$  $\ddot{\ddot{\mathbf{v}}}$  $\mathbf{m}$ 

Aquiraz-ce, 20 de junho de 2022

Atenciosamente,

rus

Kria design studio Israel Ar<sup>'</sup>aúj/o de Oliveira

![](_page_44_Picture_4.jpeg)

![](_page_45_Picture_0.jpeg)

![](_page_45_Picture_2.jpeg)